## BSRS Removal of Students Manual for School Registrar

## **Step-by-Step Procedures**

**Removing/Deleting an Enrolled Scholar in a Program (only applicable for NOT STARTED training programs)**

Step 1: Login using your Registrar credentials in the https://bsrs.tesda.gov.ph[/](http://t2mis.tesda.gov.ph/)

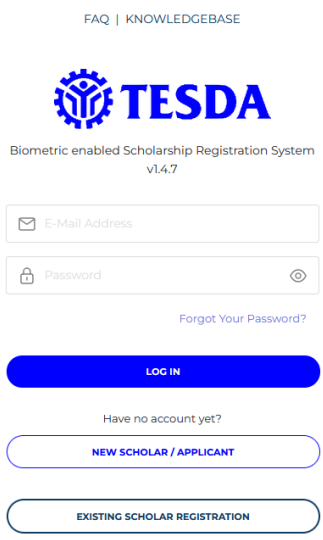

Step 2: Click the "Registered Scholars" link on the menu dashboard.

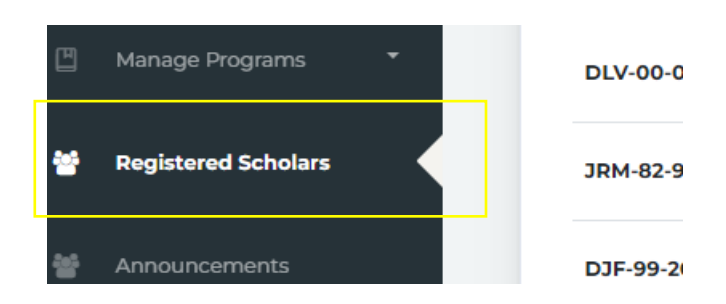

Step 3: List of Registered Scholars will be displayed. Search for the name of the enrolled scholar to be removed/deleted in the Training Program. Click the "trash" icon to remove the scholar from the enrolled scholars.

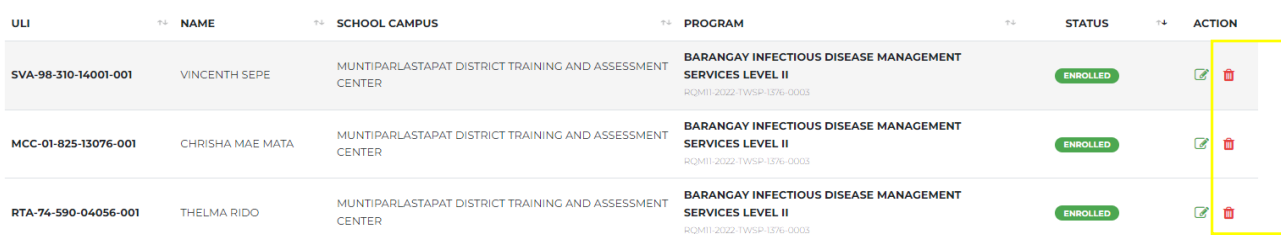

**Note: Enrolled Scholar can ONLY be removed from a training program if the Training Schedule status has "Not Started" (please see photo below).** 

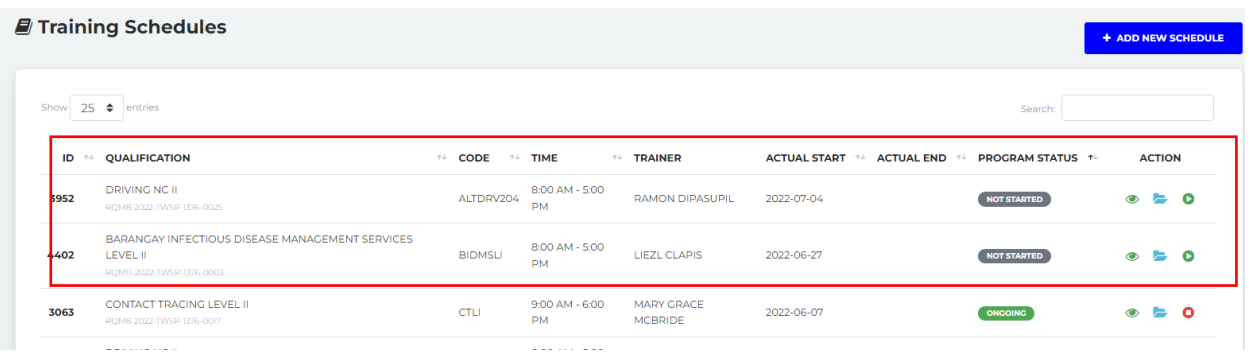

**Otherwise, registrar cannot remove the enrolled scholar from the enrollment list and will be considered as dropped once the program has started. Please follow the process of dropping of scholar for Ongoing schedules.** 

Step 4: A prompt will appear showing the Removal of Scholar Enrollment. Add Remarks for reason in removing the student. Click "Ok" to confirm.

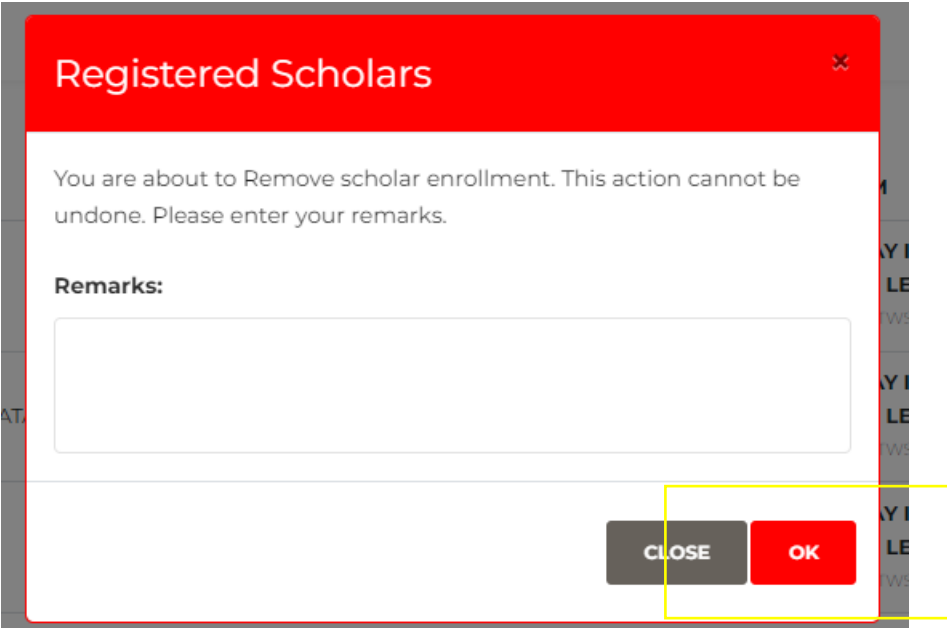

Step 5: Upon clicking "Ok". Prompt will show "Scholar's enrollment has been removed". The scholar will be officially removed from the list of enrollments and have a status of "Removed" from their dashboard.

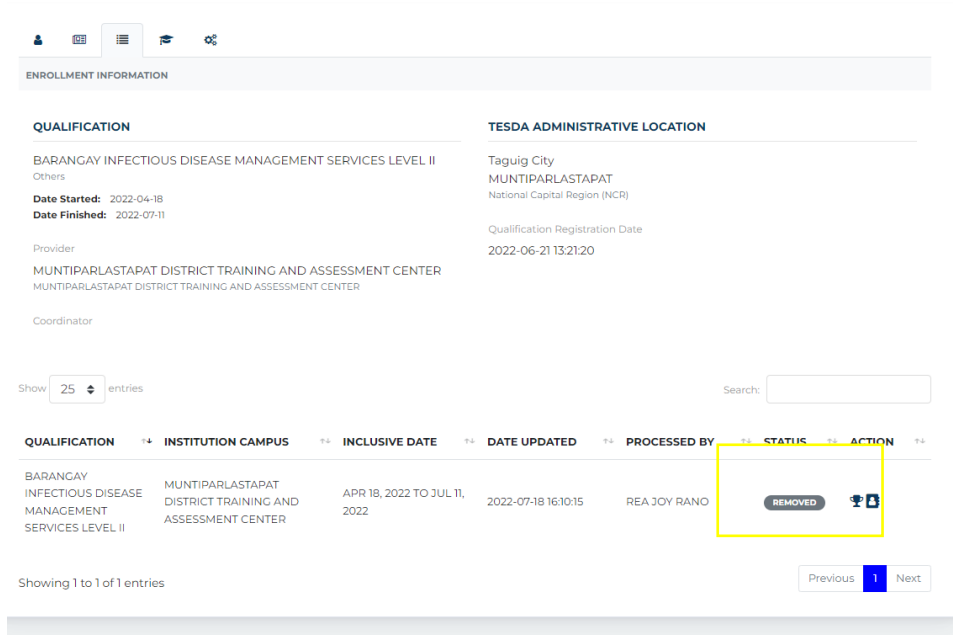